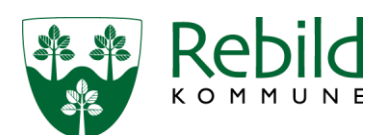

# **Vejledning om brug af GE WEB Indberetning af vandmængder for almene vandværker**

Åben linket på Rebild Kommunes hjemmeside eller gå ind på [vandforbrug.rebild.dk.](http://vandforbrug.rebild.dk/WebAppSelector.aspx)

# **Login første gang**

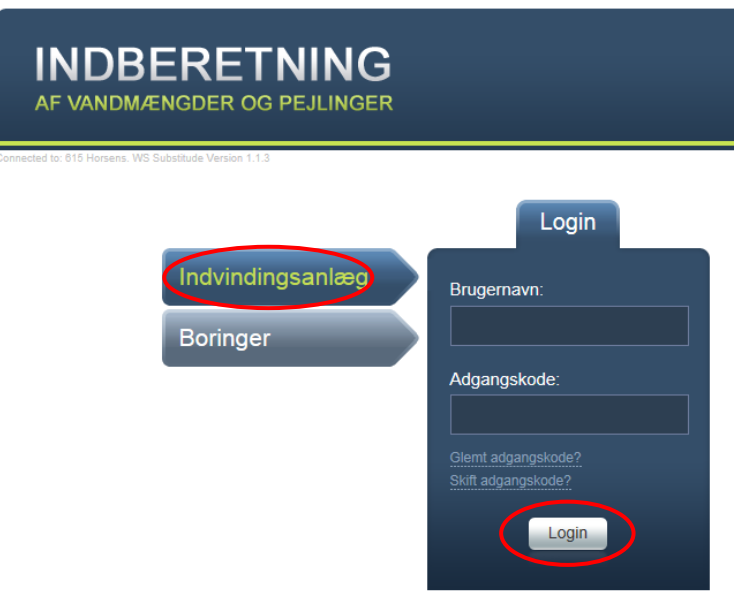

I webløsningen kan der indberettes vandmængder på enten indvindingsanlæg eller boring. I Rebild Kommune foregår det på indvindingsanlægget, så derfor skal du klikke på bjælken Indvindingsanlæg.

Kommunen har fremsendt Brugernavn og Adgangskode til første login i brev om indberetning.

#### Vælg Login

Skriv herefter din egen e-mailadresse samt en ny adgangskode.

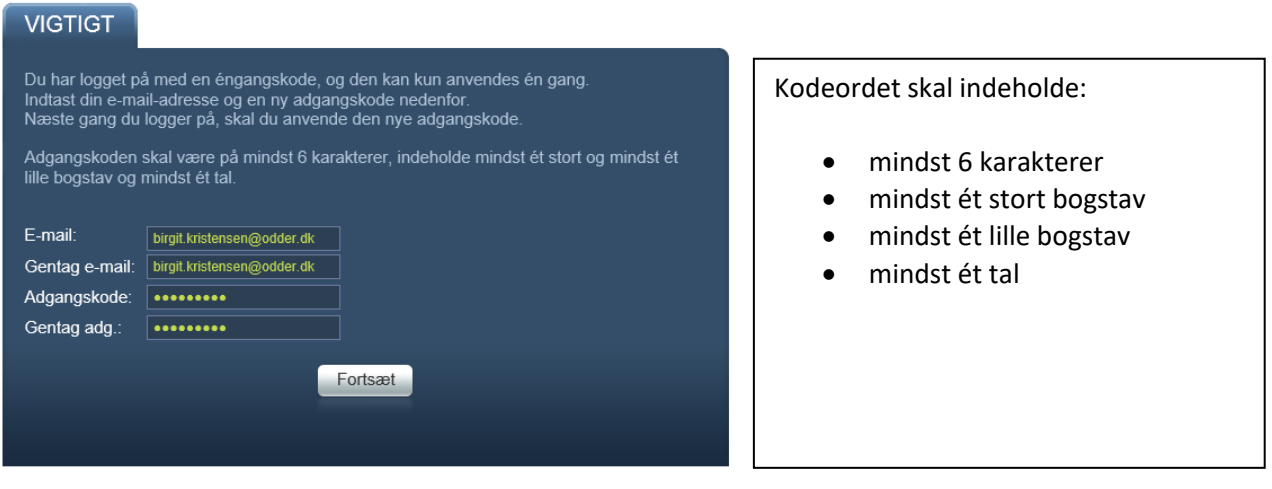

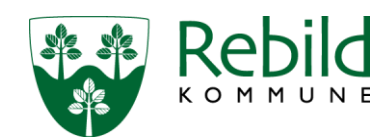

## Vælg Fortsæt

Der bliver herefter sendt en mail til dig med den valgte adgangskode. Adgangskoden skal du benytte fremover – så husk at gemme den til næste gang du skal indberette dit vandforbrug.

#### **Login når adgangskode er ændret**

Herefter vil du igen blive bedt om at logge dig ind. Indtast det tildelte Brugernavn (fra brevet) og din egen valgte adgangskode.

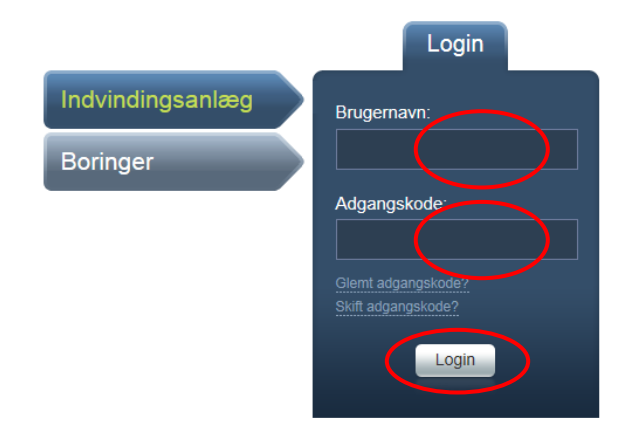

Vælg Login.

Nu kommer du til selve indberetningssiden.

## **Oplysninger om vandforsyningsanlæg**

Øverst til højre vises der i den grønne boks nogle anlægsoplysninger for vandværket.

Hvis der er ændringer til disse data f.eks. til oplysningerne om kontaktperson og telefon nr./mobil nr., så skal disse tilføjes i bemærkningsfeltet nederst på siden.

Hvis der ikke er anført et CVR nr. eller der er ændringer til det anførte CVR nr. så skal disse ligeledes tilføjes i bemærkningsfeltet nederst på siden.

Til venstre for anlægsoplysningerne vises der i en boks den gældende tilladelse til anlægget.

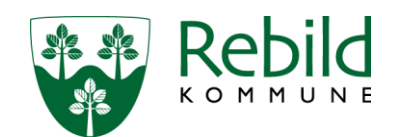

I næste boks vises de seneste års indberetninger af oppumpede vandmængder. Når der peges på disse data med musen, vises de også i grafisk form.

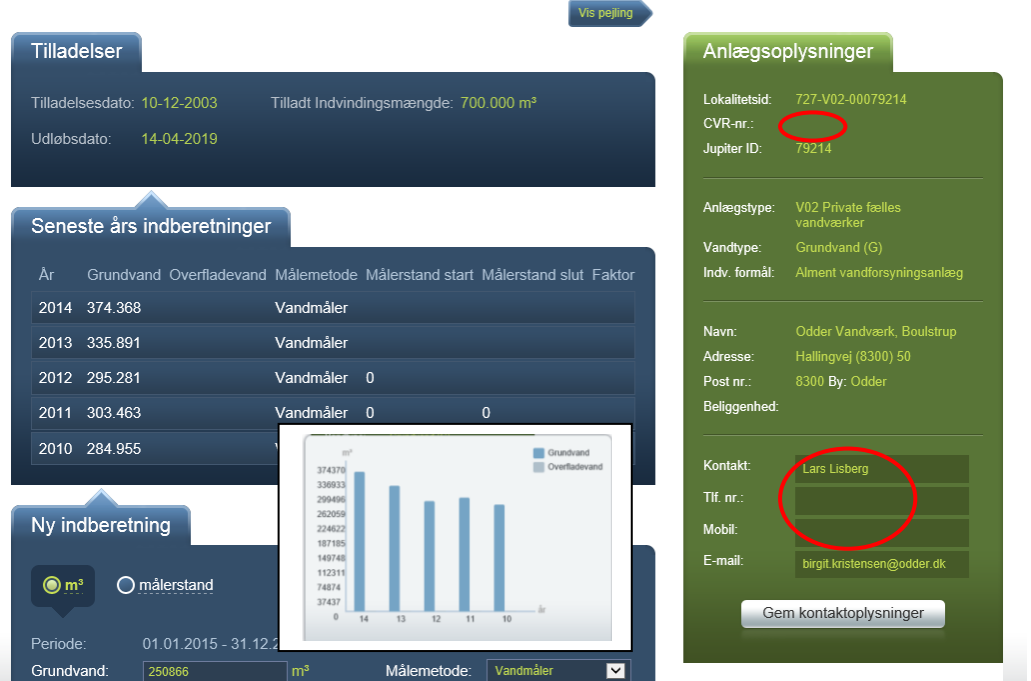

## **Ny indberetning**

I de følgende bokse findes de felter, som du skal indtaste i – det er de mørkeblå felter omgivet af en tynd lyseblå streg.

I den første boks vælges om der skal indberettes en vandmængde i m<sup>3</sup> eller via målerstand. I Rebild Kommune indberetter vandværker vandmængder i m<sup>3</sup>.

Klikke på m<sup>3</sup> øverst i boksen og angive en mængde ud for feltet Grundvand:

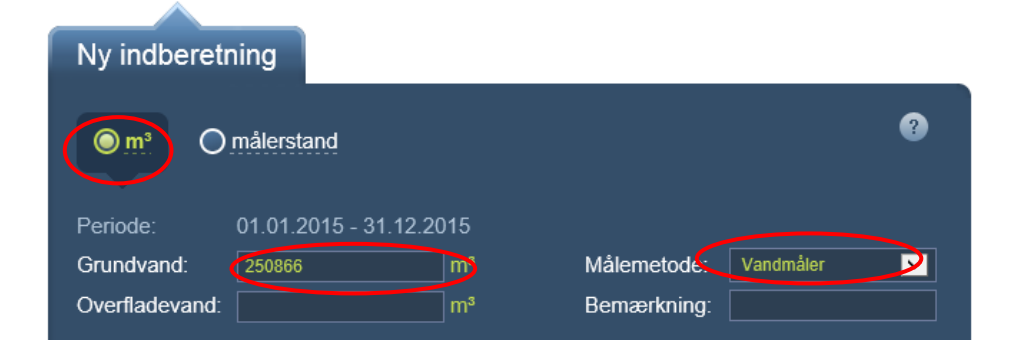

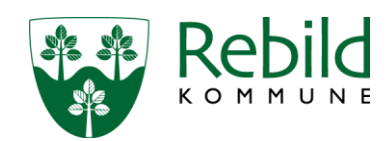

#### **Filterskyllevand**

I feltet Filterskyl indtastes hvor meget vand, der er gået til filterskyl og eget forbrug på vandværket i øvrigt.

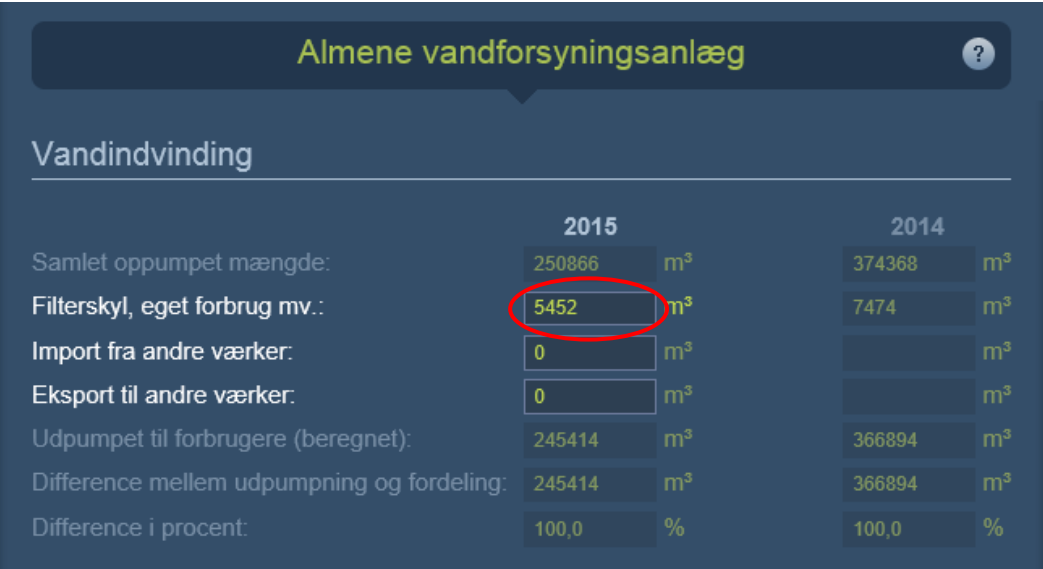

#### **Import/eksport**

Felterne "Import fra andre værker" og "Eksport til andre værker" er lidt specielle. Når der klikkes på et af felterne, åbnes en dialogboks, hvori det er muligt at indtaste data om eksport og import til og fra andre vandværker.

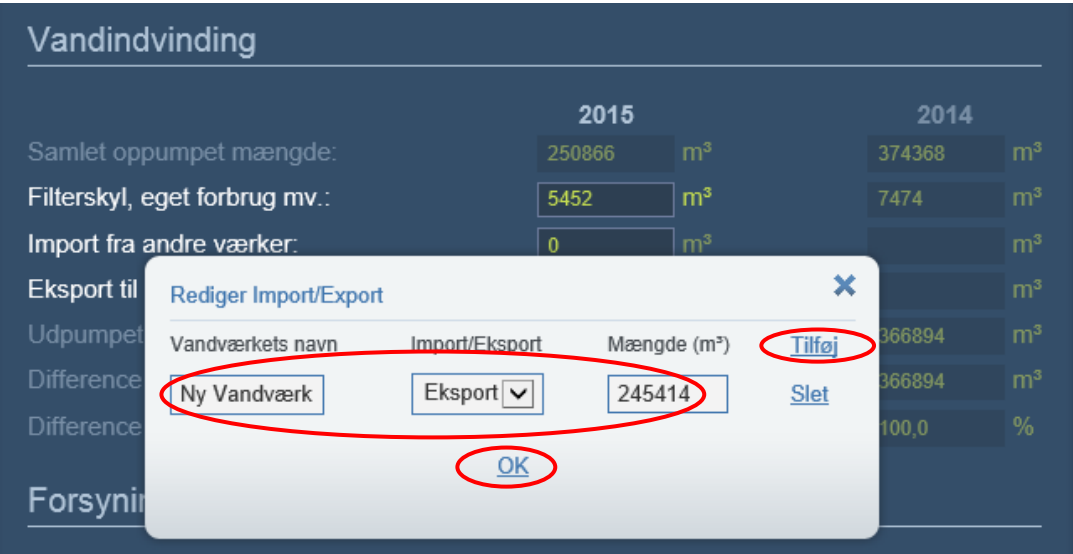

Tryk tilføj i boksen og skriv navn, import/eksport og mængde (m<sup>3</sup>).

For hvert vandværk, som der er importeret fra eller eksporteret til, gentages dette forløb ved at klikke på tilføj, og herefter at udfylde de 3 krævede felter. Afslut med at klippe på OK.

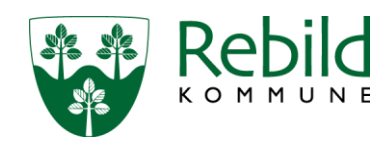

## **Forsyningsfordeling**

Her skal du oplyse antal forbrugere fordelt på de forskellige forbrugskategorier, samt vandforbruget i m<sup>3</sup> for de forskellige forbrugskategorier. Her skal altså indtastes det **"solgte" vand (forbrugernes vandmåler)**, og **ikke den oppumpede vandmængde**.

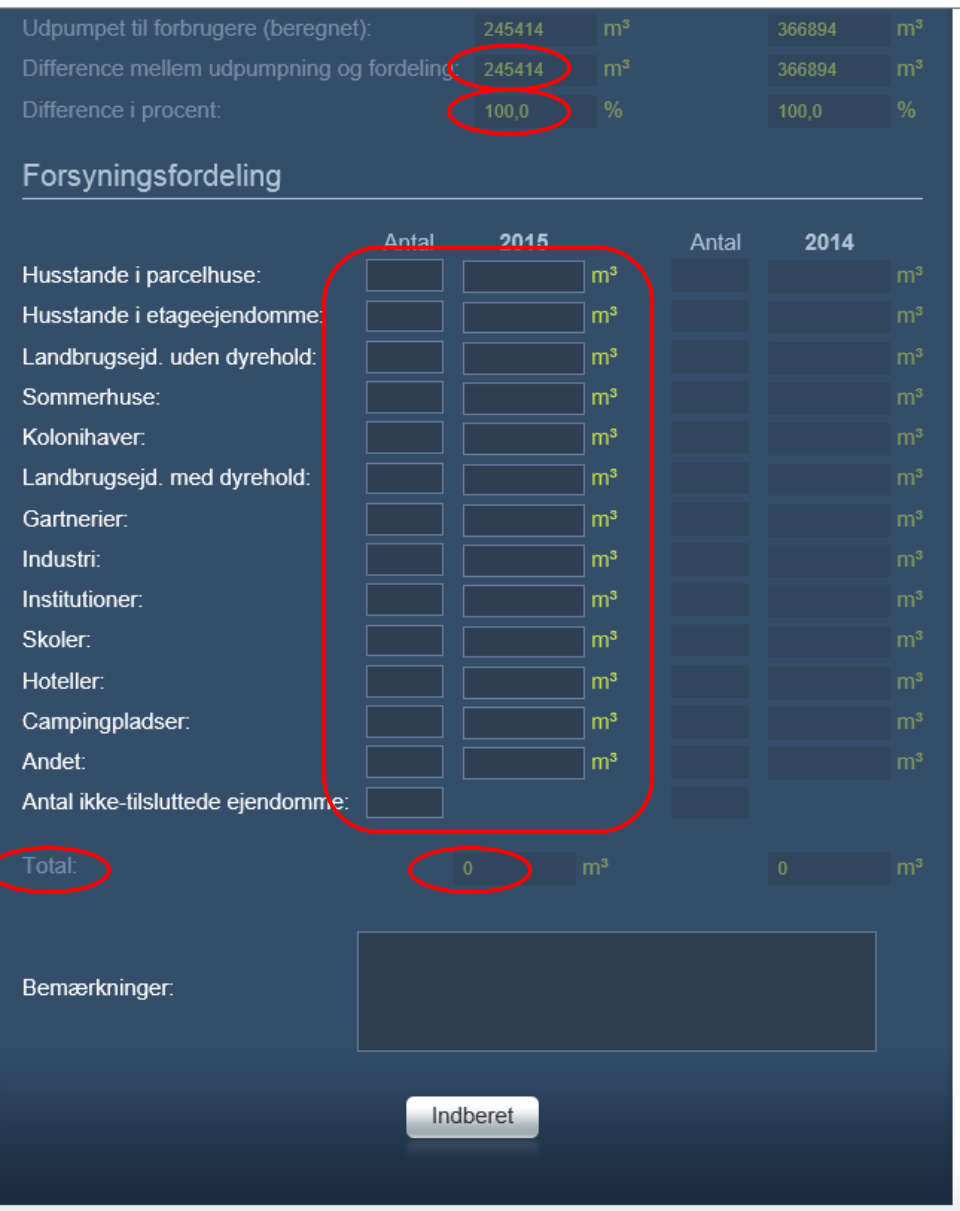

Vær opmærksom på, at en indtastet vandmængde først medregnes i feltet Total, når indtastningsfeltet forlades. Det gælder også for værdierne i de to differencefelter (m<sup>3</sup> og %) i den forrige boks.

# **Afslut indberetningen**

Når alle indberetningens oplysninger er indtastet, sendes data til kommunen ved at klikke på Indberet nederst på siden. Når oplysningerne er indberettet, lukker webløsningen, og der vises i stedet en webside, der bekræfter indberetningsregistreringen.

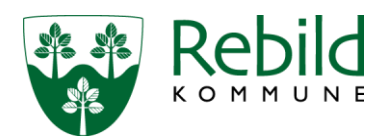

Samtidig vil der blive sendt en e-mail med de indberettede oplysninger til den e-mail adresse, som du skrev, da du første gang loggede dig ind.

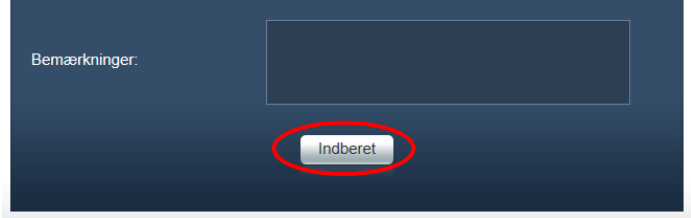